# 现代教育技术应用

### 第六章 素材的加工与处理

#### 第5讲 实用的小软件

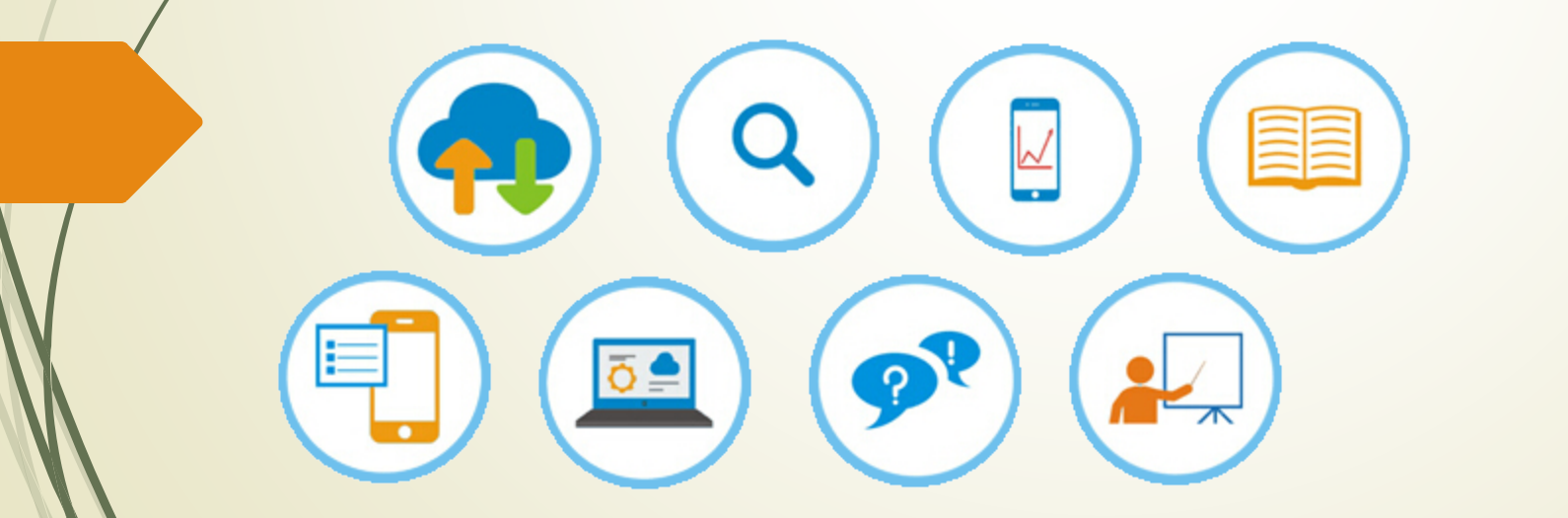

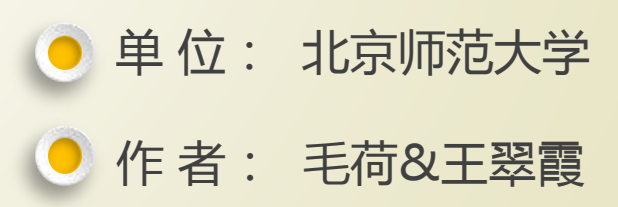

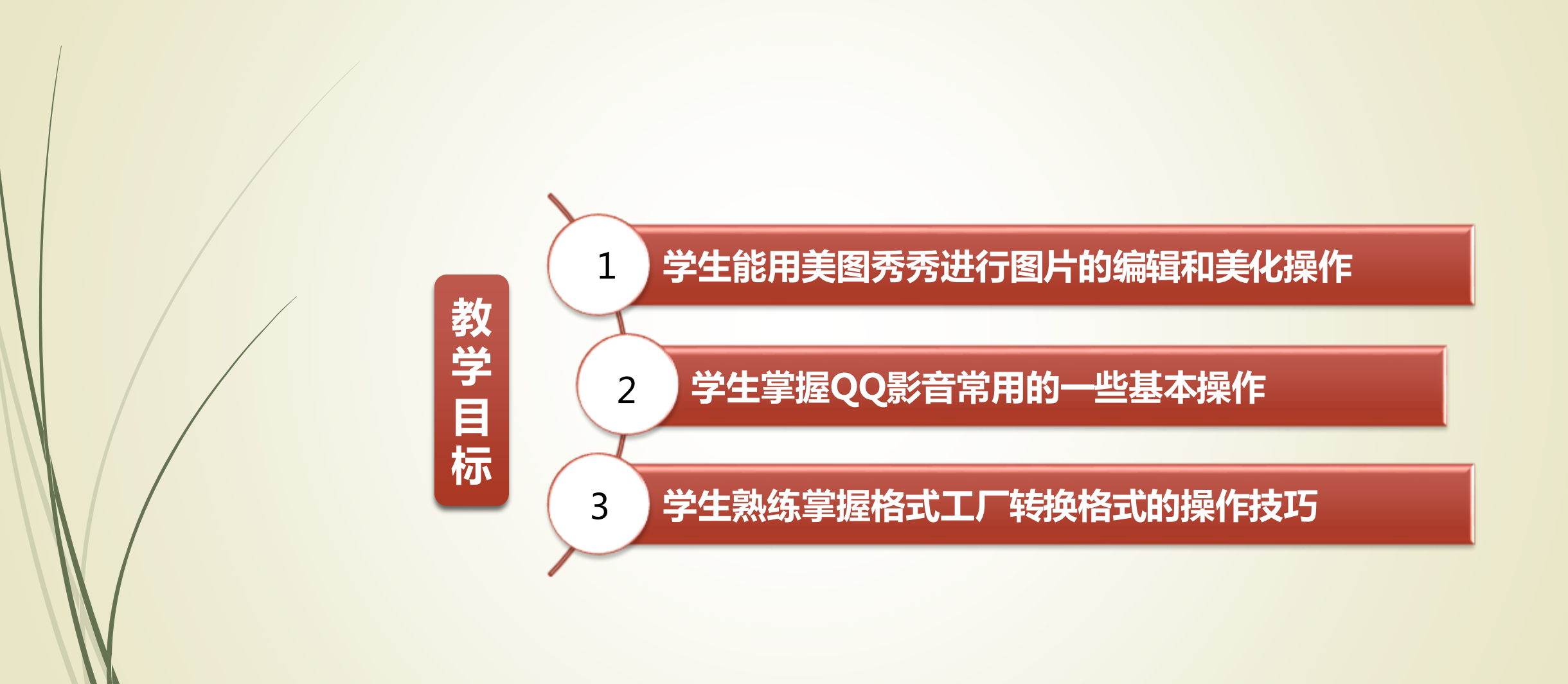

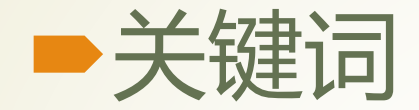

#### 美图秀秀,QQ影音,格式工厂

美图秀秀

是一款很好用的图片处理软件。

- 独有的图片特效、美容、场景、拼图、边框、饰 品等功能。
- 有iPhone版、Android版、iPad版及网页版, 可 以根据用户的喜欢打造个性化的图片效果。

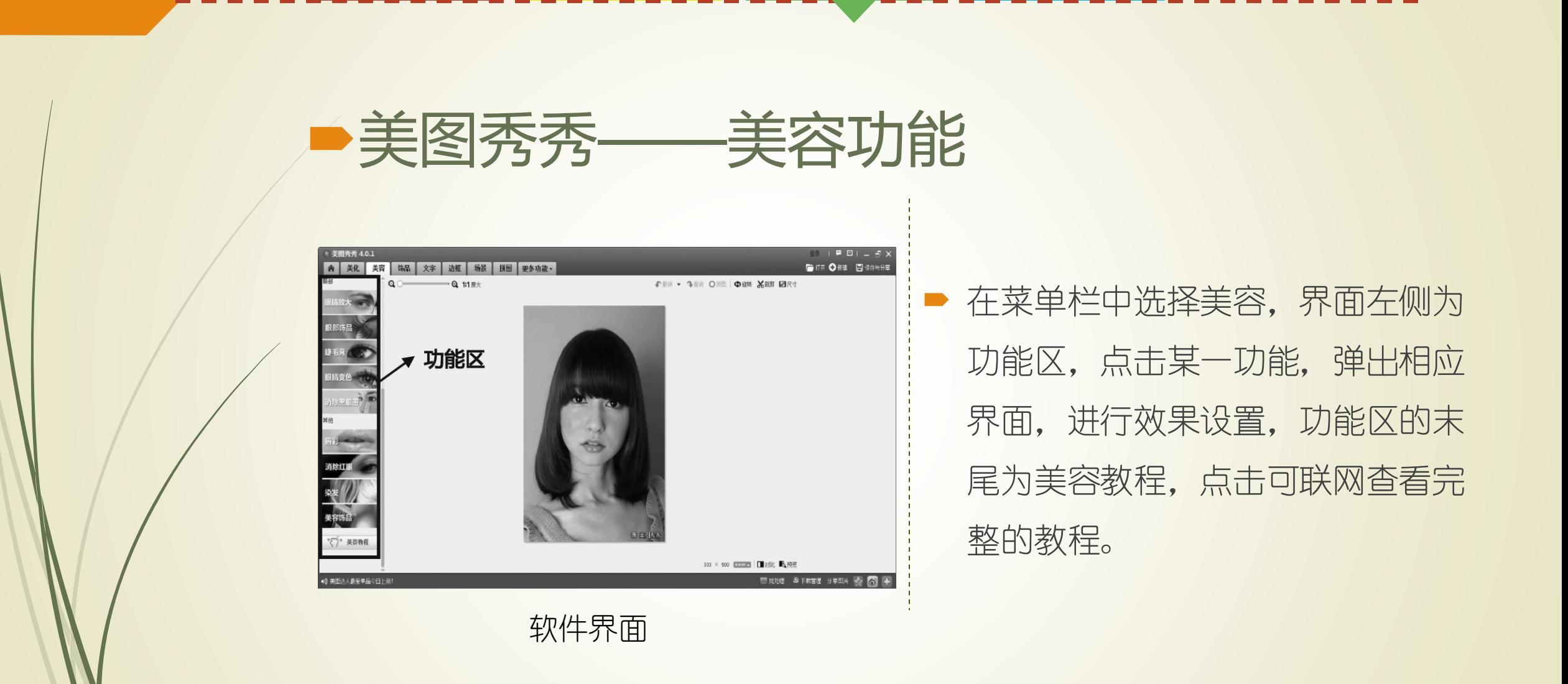

美图秀秀——饰品功能

教学目标 | 关键词 | 内容要点 | 课后练习

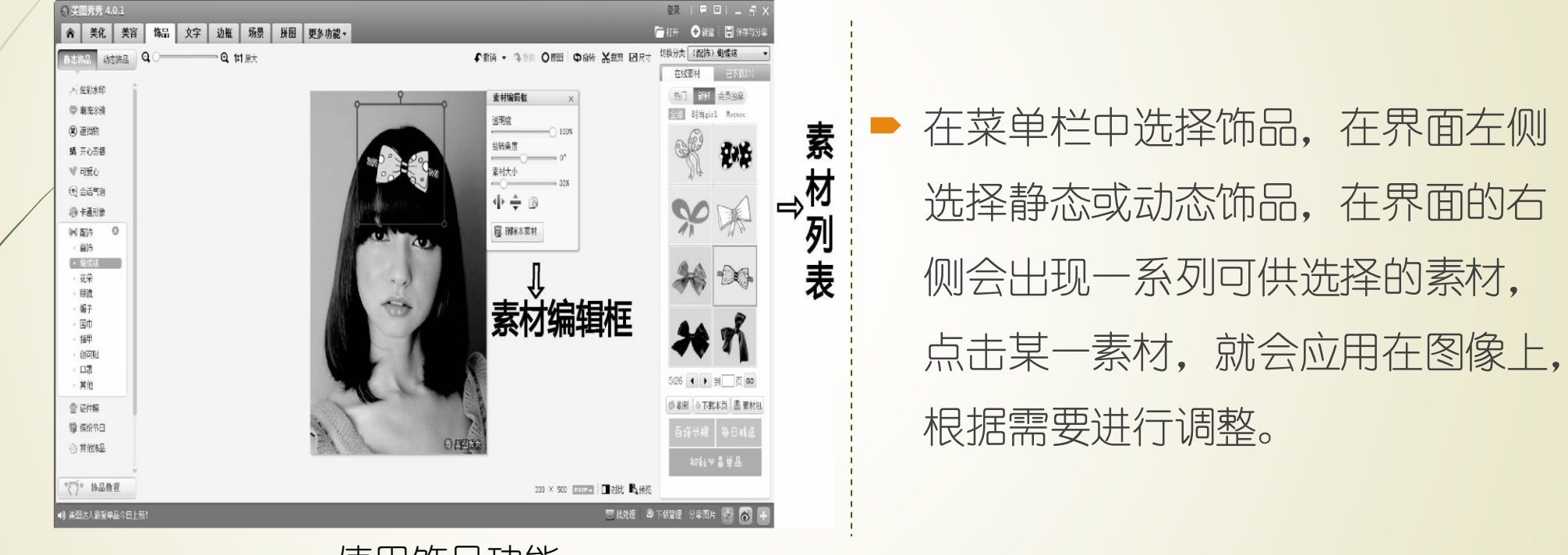

使用饰品功能

美图秀秀——文字功能

教学目标 | 关键词 | 内容要点 | 课后练习

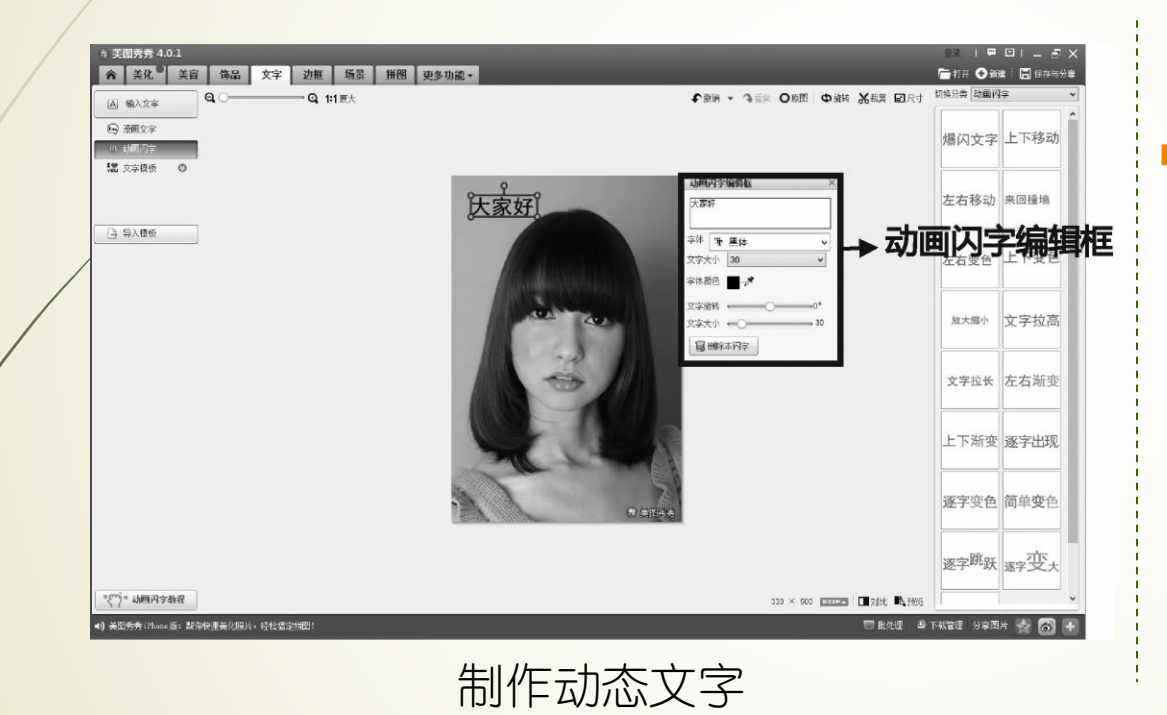

■ 在菜单栏中选择文字, 在界面左侧 有四个功能,分别是漫画文字、输 入文字、文字模板和动画文字模块。 选择动态文字,在界面右侧选择某 一素材,输入文字,进行预览,点 击保存。

美图秀秀——边框功能

教学目标 | 关键词 | 内容要点 | 课后练习

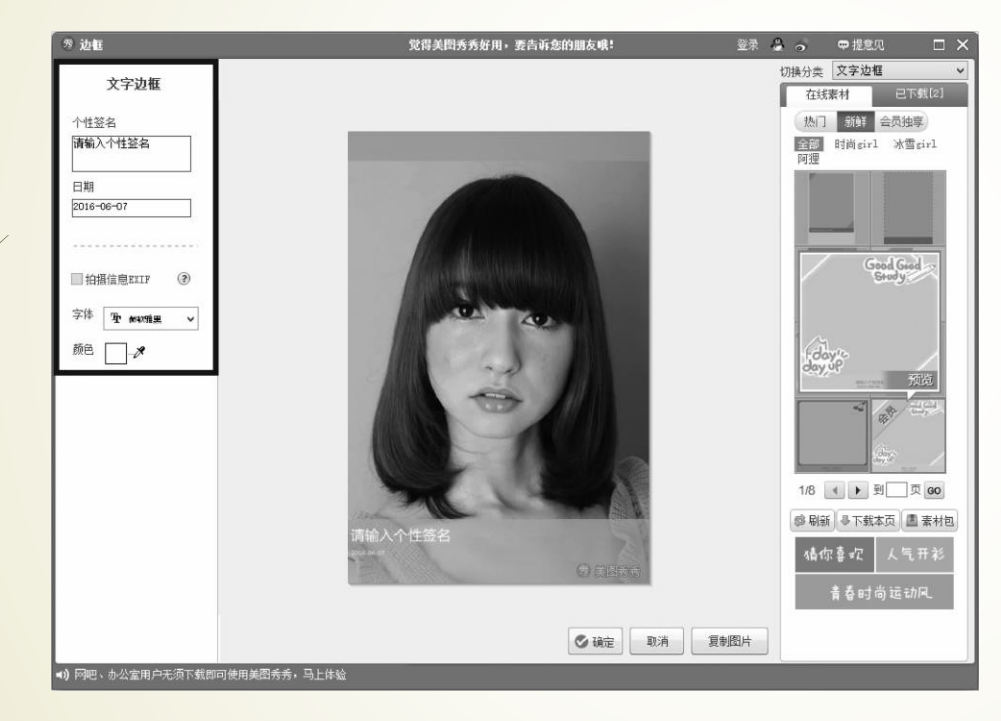

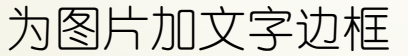

 在菜单栏中选择边框,在界面左侧 选择某一类边框模块,在界面右侧 选择某一具体边框,如果是文字边 框的话,在弹出的新界面中,输入 文字即可。

美图秀秀——场景功能

教学目标 | 关键词 | 内容要点 | 课后练习

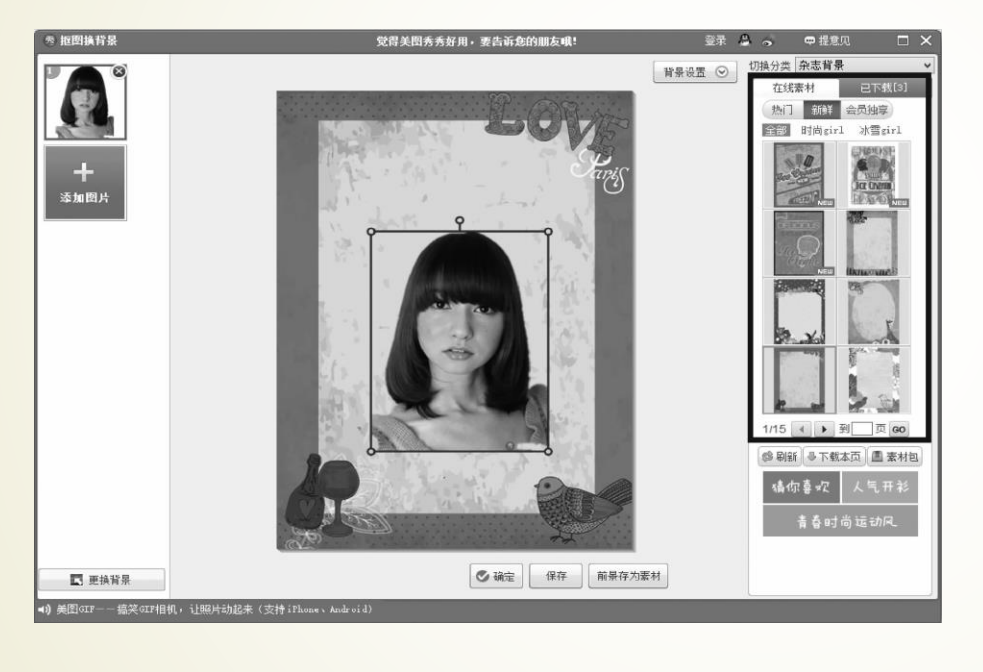

■ 实质上另一种形式的边框, 在抠图 换背景时,选择一种合适的抠图样 式,即可实现多样的抠图效果。

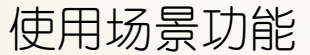

美图秀秀——拼图功能

教学目标 | 关键词 | 内容要点 | 课后练习

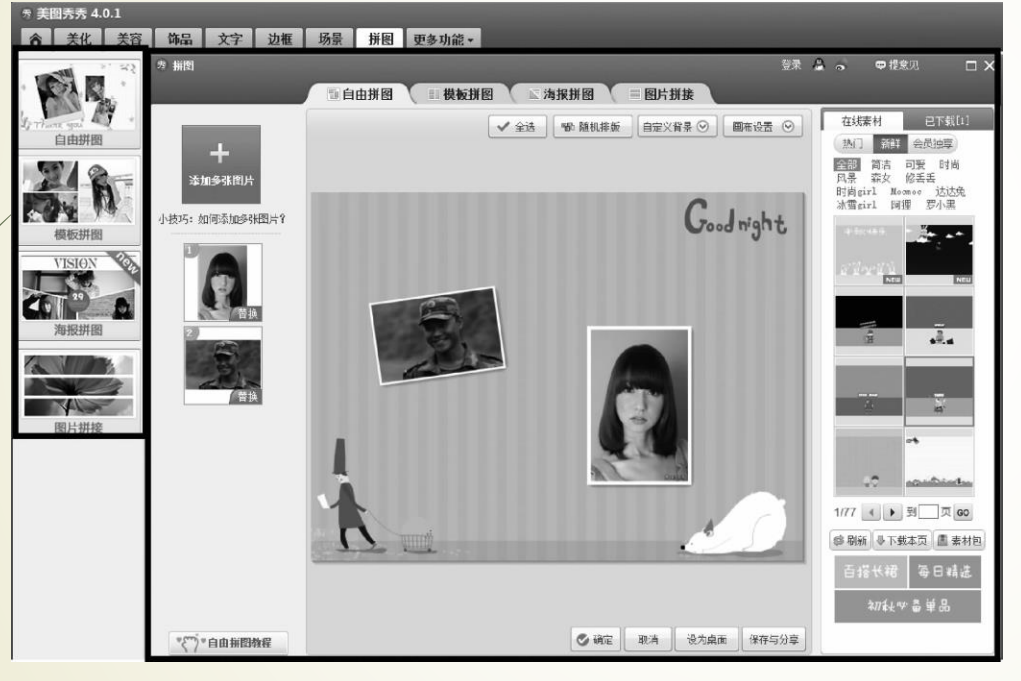

■ 在菜单栏中选择拼图, 在界面左侧 选择某一拼图模式,在弹出界面的 右侧,选择某一背景,增加、删除、 替换图片,进行调整,保存。

拼图功能

美图秀秀——摇头娃娃

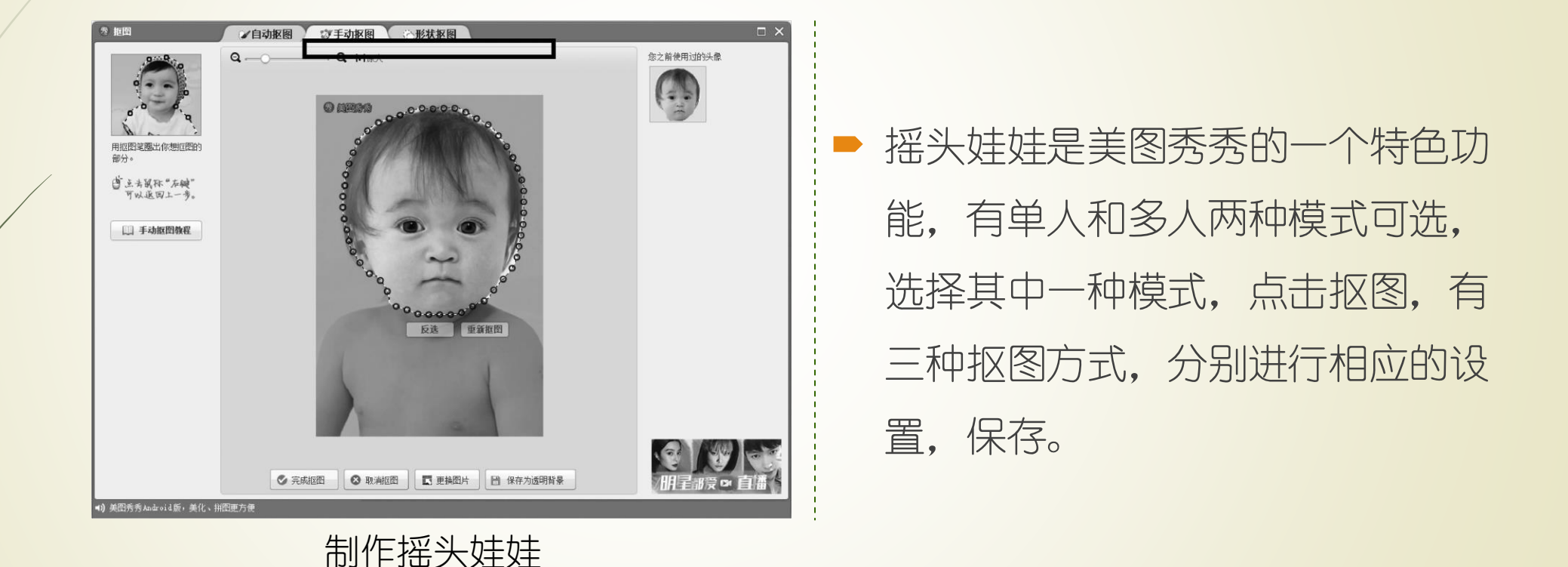

QQ影音

■ 是由腾讯公司推出的一款支持任何格式影片和音 乐文件的音视频播放器。

- 首创量级多播放内核技术,软软件追求更小、更快、 更流畅的视听享受。
- ■它可以视频截图、剧情连拍, 还有视频截取和GIF 截取功能,音视频转码、压缩、合并都是QQ影 音的方便之处。

■ QQ影音––智能启动

我学目标 | 关键词 | 内容要点 | 课后练习

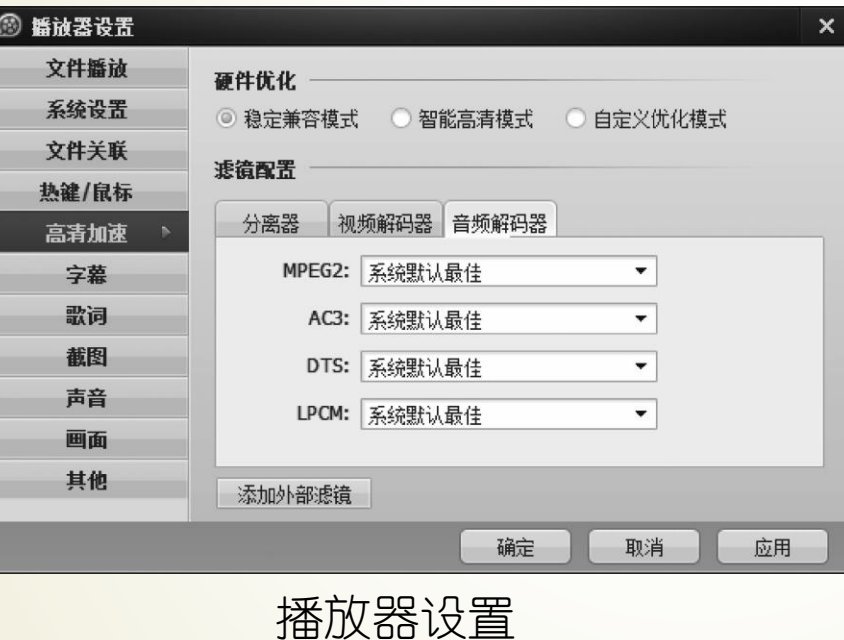

■ 打开影音程序, 按F5键打开"播放 器设置"对话框,切换到"高清加 速",设置为"稳定兼容模式"。

## ■ QQ影音——历史播放和记忆播放断点

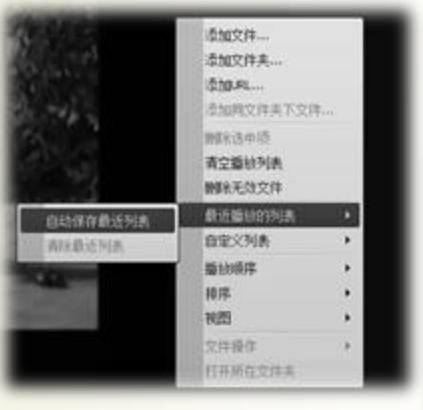

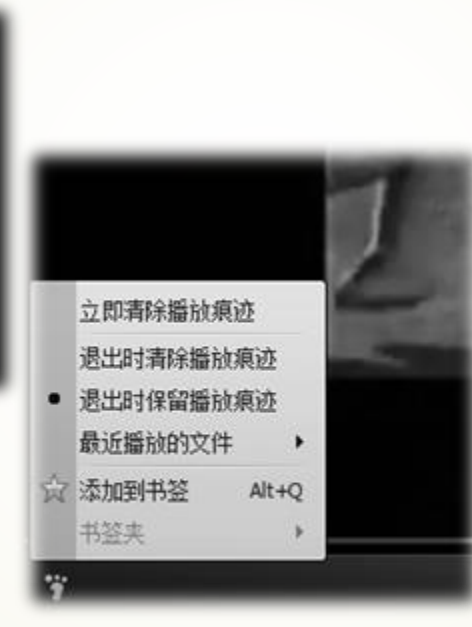

教学目标 | 关键词 | 内容要点 | 课后练习

 在播放列表右击,选择最近播放列 表中的自动保存。

 若本次没有看完,下次观看时,香 葱上次退出时的进度点处继续观看, 只需点击界面左下角小脚印型的播 放记忆按钮,选择"退出时保留播 放痕迹"

■QQ影音——字幕功能

我学目标 | 关键词 | 内容要点 | 课后练习

■ QQ影音具有双字幕、字号任意调节、超长字幕自动 换行、拖拽加载字幕等功能。

■ 按下F4键, 打开"播放效果调节"对话框, 切换到 "字幕"标签页,进行相关设置

■ QQ影音——音量的人性化设置

我学目标 | 关键词 | 内容要点 | 课后练习

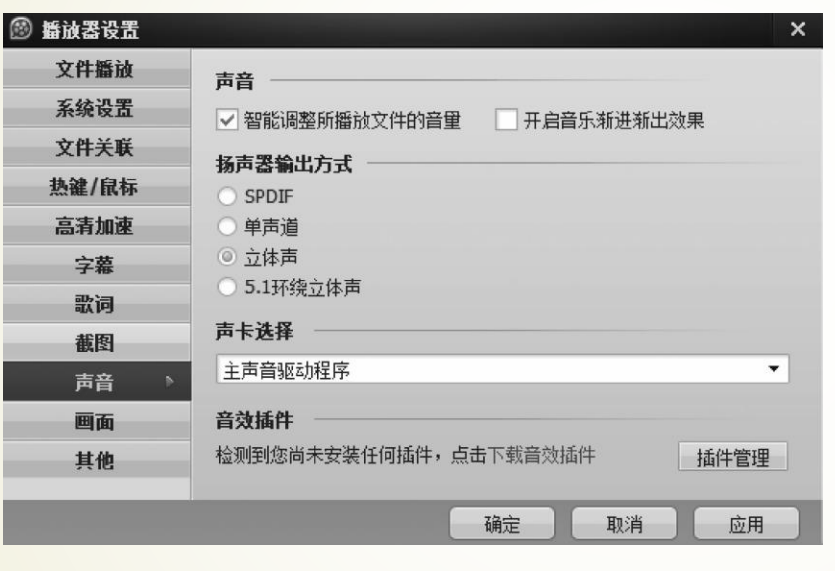

调整音量

■ 具有智能调整音量、变速不变调、 鼠标滚轮和快捷键放大音量的功能。 ■ 按下F5键,选择"声音"选项卡进 行相应的设置

立即清除播放痕迹

■ QQ影音–––隐私保护

教学目标 | 关键词 | 内容要点 | 课后练习

退出时清除播放痕迹 退出时保留播放痕迹 最近播放的文件 Þ. 窝 添加到书签  $Alt + Q$ 

书签夹

Ÿ

**■ QQ**影音在用户隐私方面的花湖更 加直观和人性化,易用性也更强。 ■ 可以帮助用户自动"扫掉"脚印, 选择二"立即清除播放痕迹"就可 以清除播放历史。

隐私保护

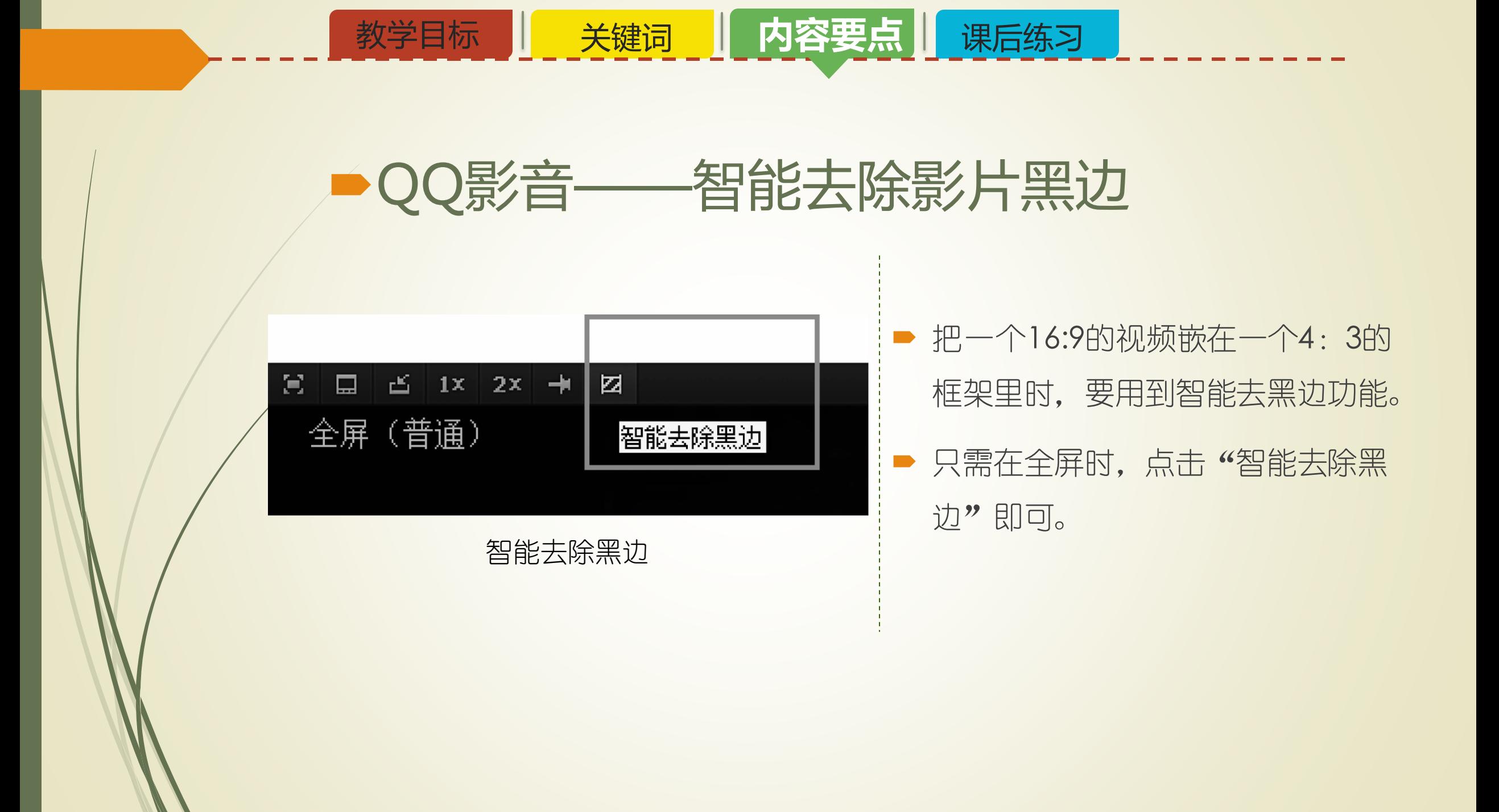

放大画面局部区域

 如果想看画面中某一细节时,需要 用到区域放大功能,只需按住Ctrl+ 鼠标选取区域,对画面做区域放大 即可。

QQ影音——放大区域

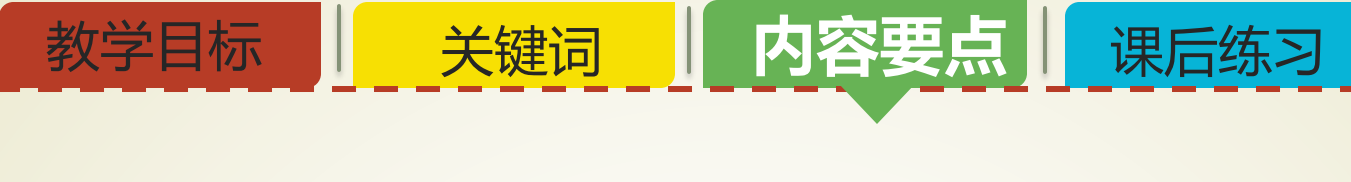

格式工厂

多种媒体格式的相互转换。

- 格式工厂支持多种视频、音频及图片格式的转换, 它支持的视频格式有MP4、3GP、AVI、MKV、 WMV、MPG等,支持的音频格式有MP3、WMA、 FLAC、AAC、WAV等,支持的图片格式有JPG、 PNG、BMP、GIF等。
- 格式工厂还支持iPhone、iPad、PSP等设备指定 的格式。

格式工厂

转换过程中某些意外损坏的视频文件的修复。

教学目标 | 关键词 | 内容要点 | 课后练习

 通过转格式来修复即可。比如,我们下载的视频 到了最后一点无法下载了,下载下来的部分又不 能看,可以通过格式转换让视频顺利播放。

■格式工厂—— "增肥"与"减肥"

教学目标 | 关键词 | 内容要点 | 课后练习

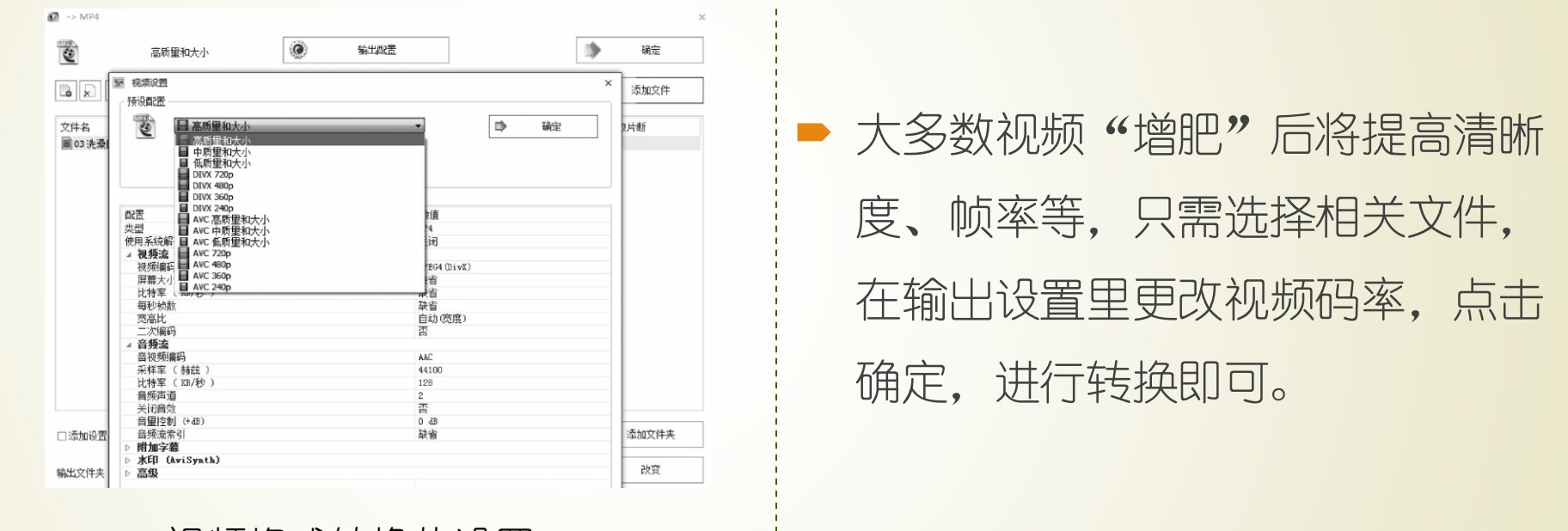

视频格式转换的设置

格式工厂——图片文件的转换

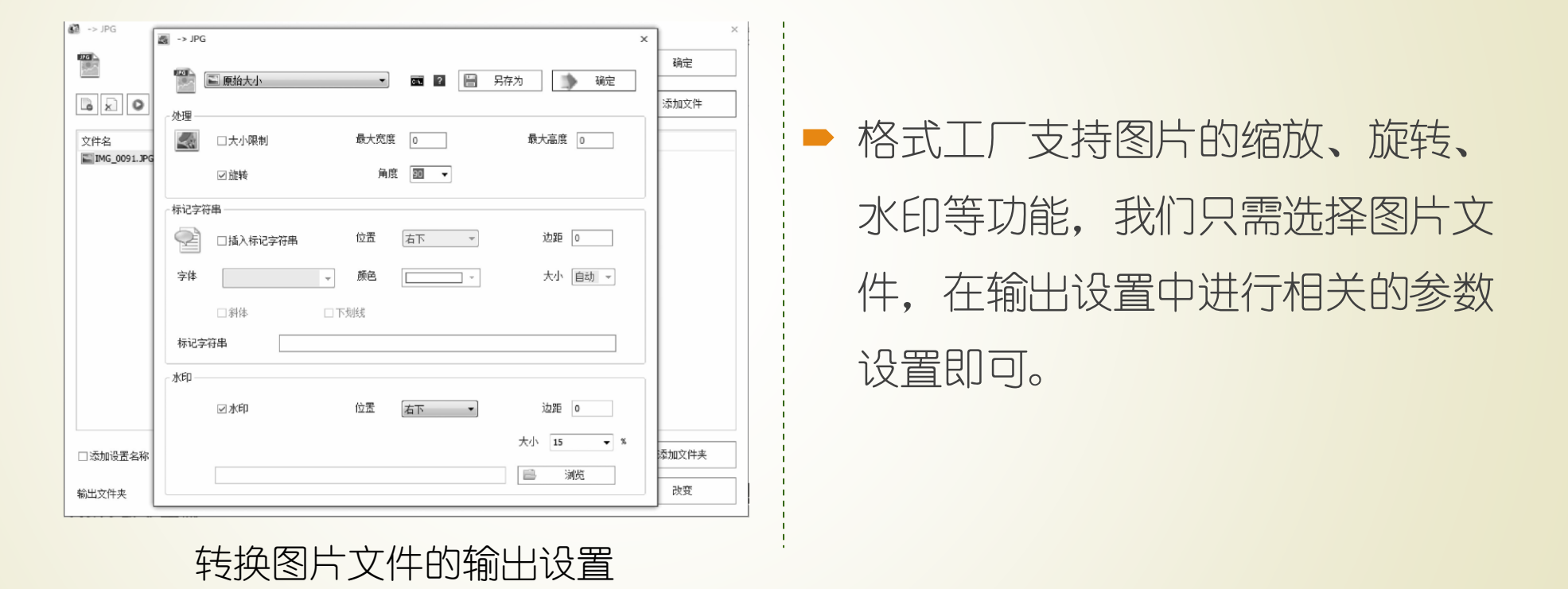

## ■格式工厂——DVD视频的抓取

我学目标 | 关键词 | 内容要点 | 课后练习

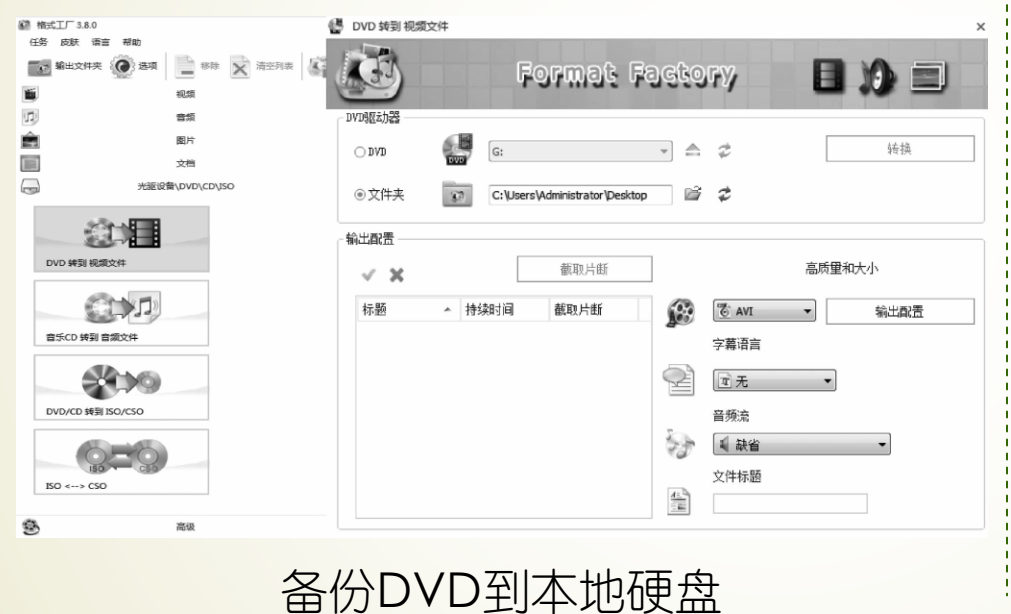

■ 将DVD放入光驱, 打开格式工厂, 在界面左侧选择"光驱设备、DVD、 CD、ISO"中的DVD转到视频文件, 进入设置页面,进行相关设置,点 击"转换",选择"开始"。

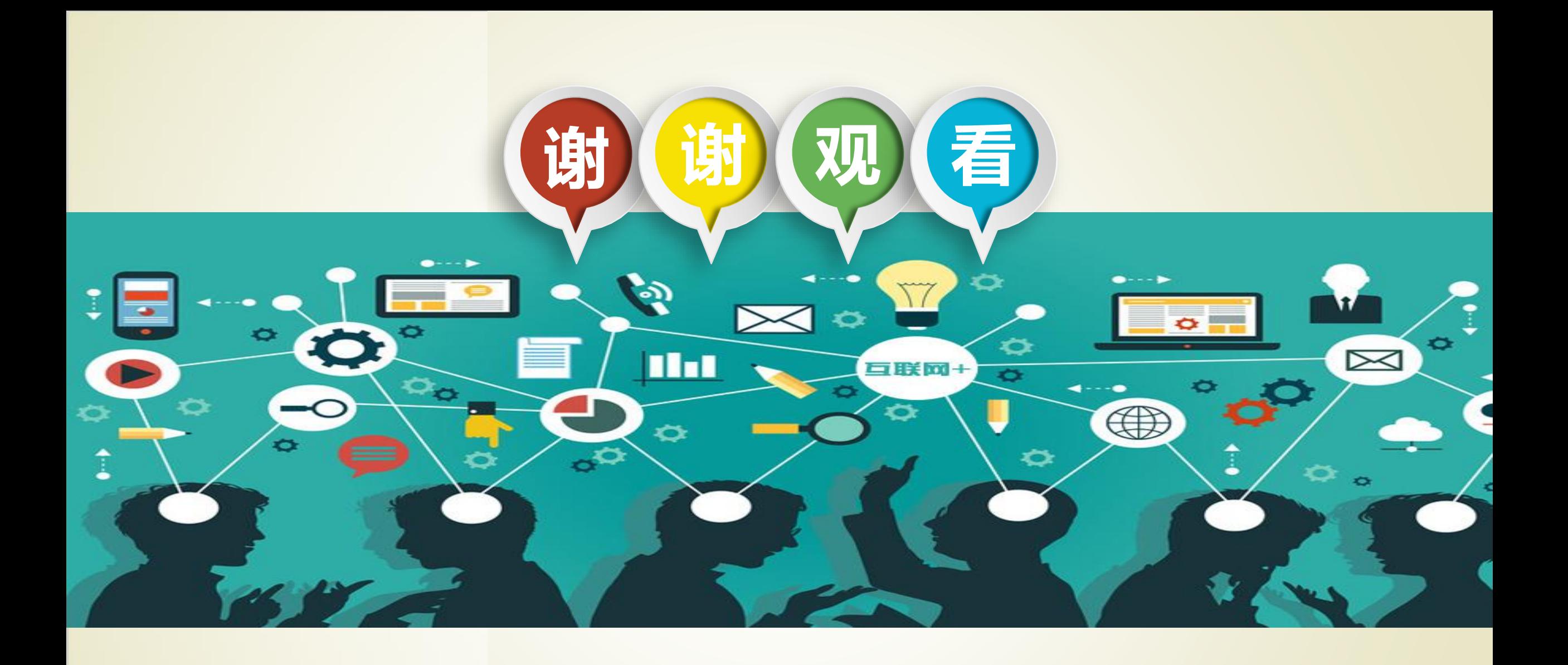